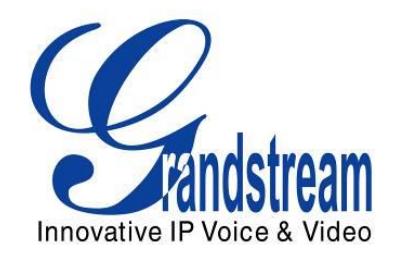

# Grandstream Networks, Inc.

## How to Integrate UCM6100 with Microsoft Lync® Server

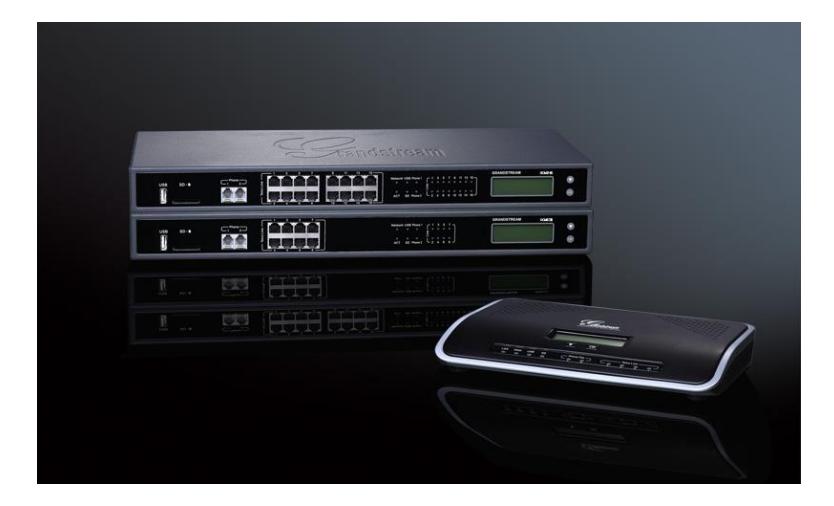

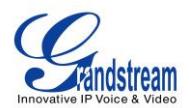

### **Index**

#### **Table of Contents**

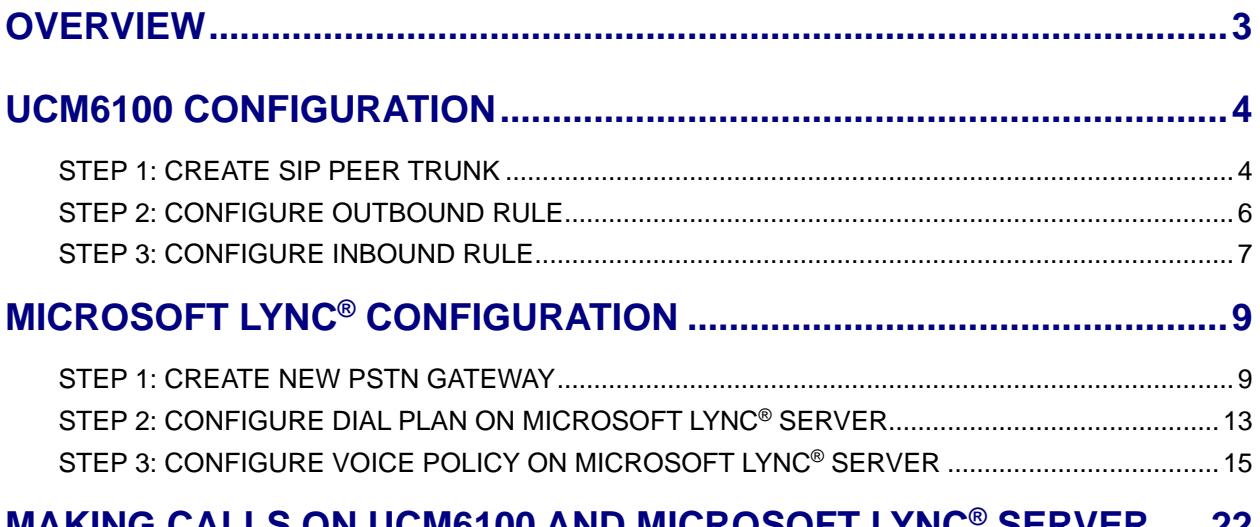

### MAKING CALLS ON UCM6100 AND MICROSOFT LYNC<sup>®</sup> SERVER ..... 22

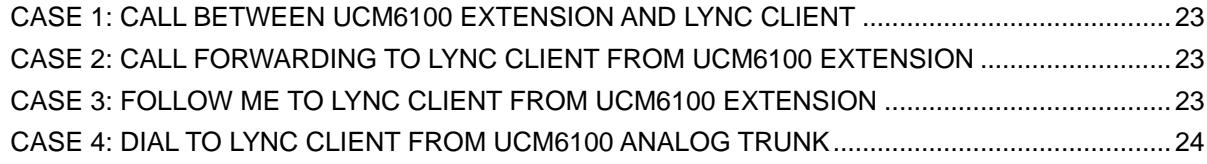

### **Table of Figures**

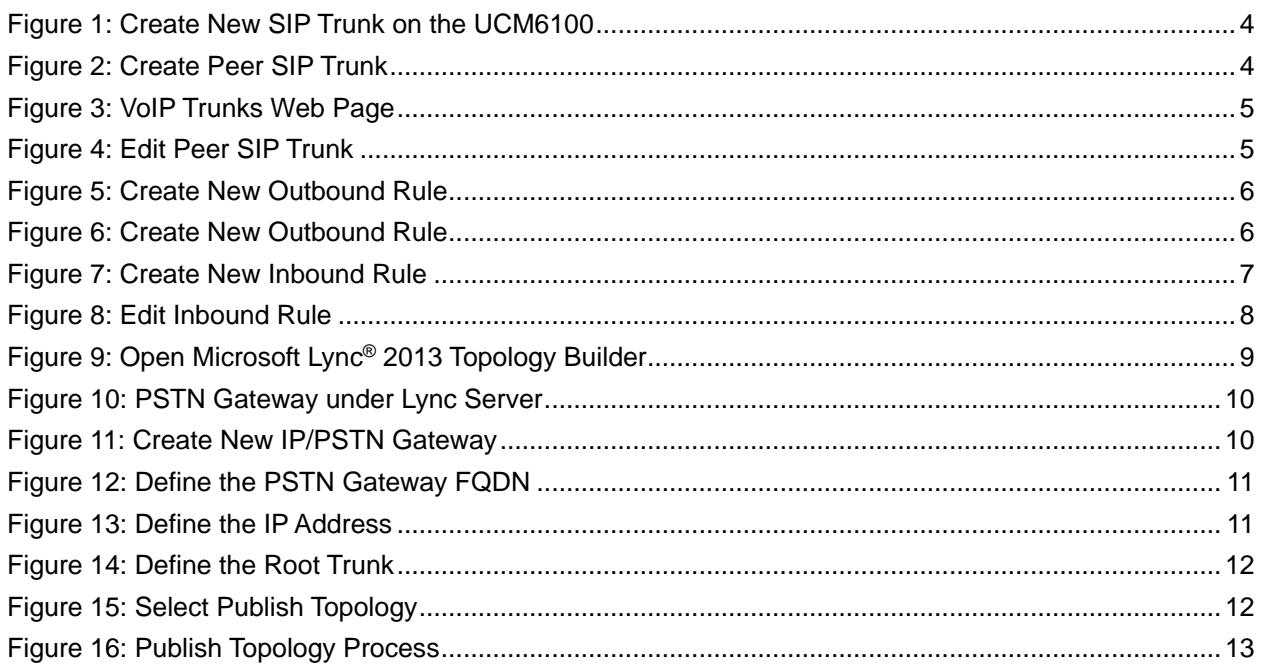

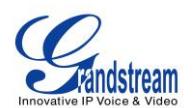

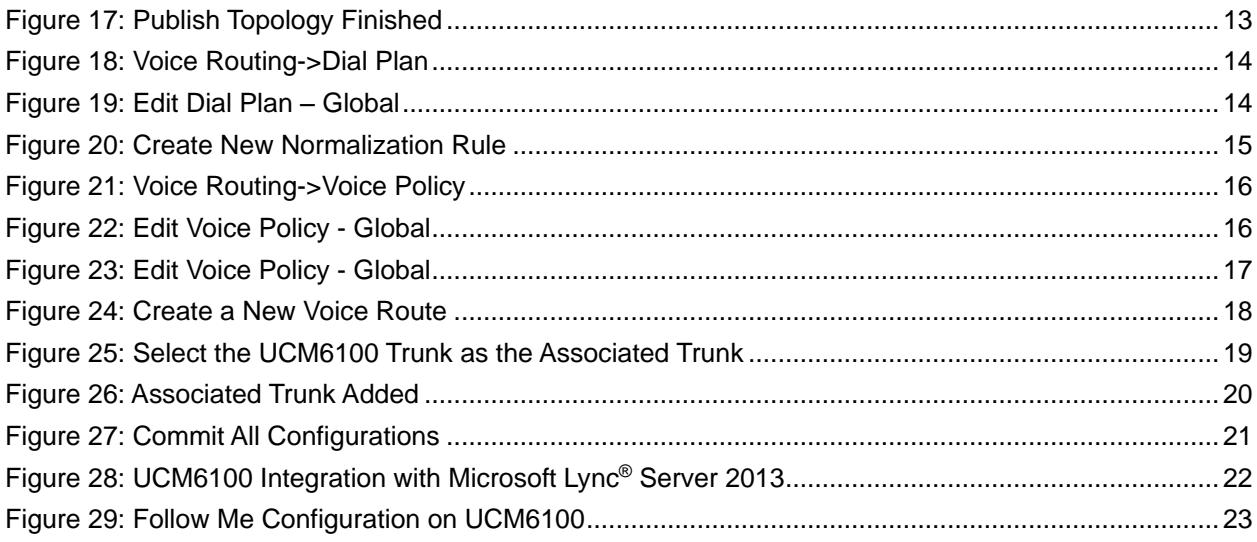

This document is subject to change without notice. The latest electronic version of this document is available for download here:

<http://www.grandstream.com/support>

Reproduction or transmittal of the entire or any part, in any form or by any means, electronic or print, for any purpose without the express written permission of Grandstream Networks, Inc. is not permitted.

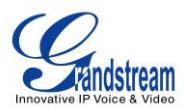

### **OVERVIEW**

<span id="page-3-0"></span>The UCM6100 and Microsoft Lync<sup>®</sup> server can be connected using SIP peer trunk to achieve integration for better and more effective enterprise communication. This document introduces how to configure the UCM6100 and Microsoft Lync® server to implement the integration.

The following equipment and services are required in order to set up the UCM6100 with Microsoft Lync® as described in this document.

- A properly installed and deployed Microsoft Lync<sup>®</sup> server The configuration presented in this document is based on Microsoft Lync® server 2013. The instruction is similar if the user has Microsoft Lync® 2010 instead. Before starting to peer Microsoft Lync® server with the UCM6100, please ensure the Microsoft Lync® server is properly configured and working for all the Lync® clients in the environment to be deployed.
- UCM6100 with firmware version 1.0.7.11 is up and running Before starting to peer Microsoft Lync® server with the UCM6100, please ensure the UCM6100 is upgraded to the latest firmware version. Here is the firmware link: <http://www.grandstream.com/support/firmware>

The UCM6100 also needs to be properly configured and working for the registered extensions in the environment to be deployed.

 Functional network environment where the UCM6100 and Microsoft Lync® server are connected Please ensure network connectivity between the two devices and port availability on the devices as well as firewall settings.

The Microsoft Lync® server and the UCM6100 can be located on the Internet or corporate Intranet. The configuration presented in this document applies to devices that are located on public network and the SIP trunk is over public Internet connection. Also, TCP is used as transport protocol for SIP signaling using port 5060.

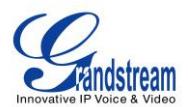

### **UCM6100 CONFIGURATION**

### <span id="page-4-1"></span><span id="page-4-0"></span>**STEP 1: CREATE SIP PEER TRUNK**

Go to web UI->PBX->Basic Call/Call Routes->VoIP Trunks, click on "Create New SIP Trunk".

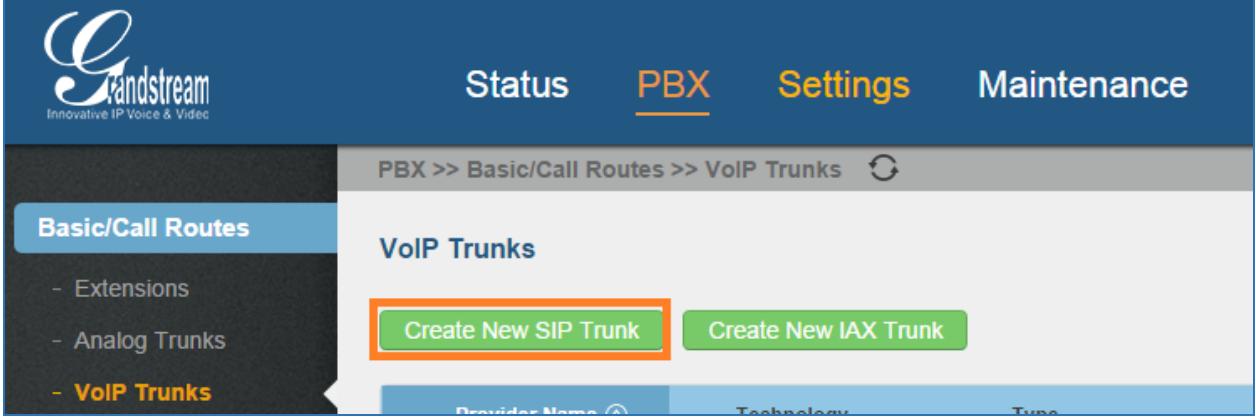

**Figure 1: Create New SIP Trunk on the UCM6100**

- <span id="page-4-2"></span>• In the "Create New SIP Trunk" dialog, configure the following:
	- Type: Select "**Peer SIP Trunk**"
	- $\triangleright$  Provider Name: Enter a name to identify this SIP trunk in the UCM6100
	- $\triangleright$  Host Name: Enter the IP address of the Lync Server to be peered with

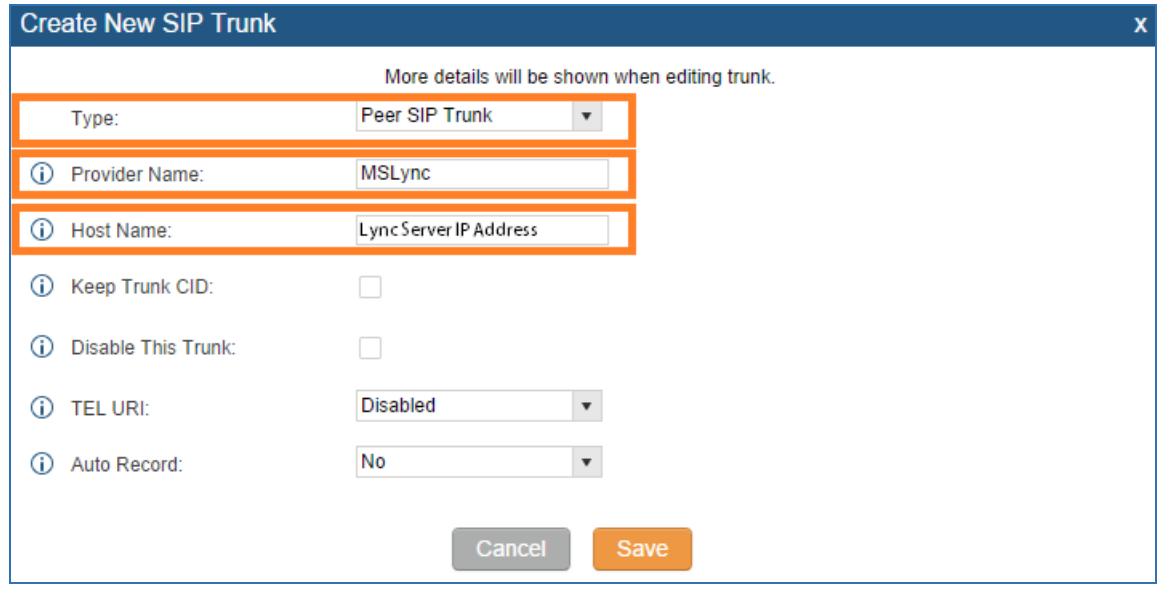

<span id="page-4-3"></span>**Figure 2: Create Peer SIP Trunk**

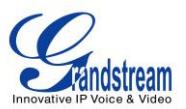

Click on "Save" to create the peer SIP trunk.

• The newly created SIP trunk will appear in the VoIP trunk web page. Click on icon a to further

| configure the SIP trunk.                                  |                             |             |              |                 |                   |
|-----------------------------------------------------------|-----------------------------|-------------|--------------|-----------------|-------------------|
| <b>PBX</b> >> Basic/Call Routes >> VolP Trunks $\bigcirc$ |                             |             |              |                 |                   |
| <b>VolP Trunks</b>                                        |                             |             |              |                 |                   |
| <b>Create New SIP Trunk</b>                               | <b>Create New IAX Trunk</b> |             |              |                 | View: $10 \times$ |
| <b>Provider Name <math>\odot</math></b>                   | Technology                  | <b>Type</b> | Hostname/IP  | <b>Username</b> | <b>Options</b>    |
| <b>MSLync</b>                                             | <b>SIP</b>                  | peer        | 96.31.248.21 |                 | 品合面               |

**Figure 3: VoIP Trunks Web Page**

- <span id="page-5-0"></span>• In the dialog to edit the SIP trunk, configure the following:
	- Transport: Select "**TCP Only**"
	- $\triangleright$  Enable Qualify: enable this so that the UCM6100 can monitor the connectivity status with the Microsoft Lync® server in status page

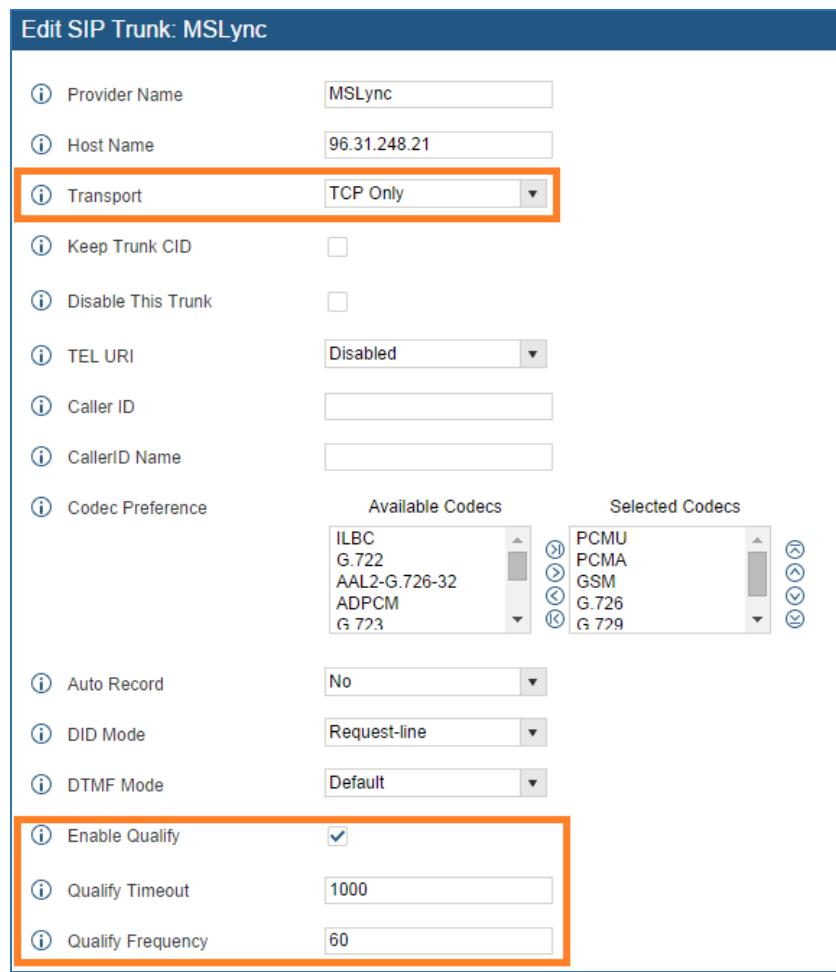

<span id="page-5-1"></span>**Figure 4: Edit Peer SIP Trunk**

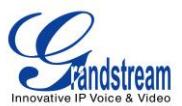

Click on "Save" on the bottom of the dialog.

 Click on "Apply Changes" on the upper right of the web UI. Now the SIP peer trunk is successfully configured.

### <span id="page-6-0"></span>**STEP 2: CONFIGURE OUTBOUND RULE**

Go to web UI->PBX->Basic/Call Routes->Outbound Routes, click on "Create New Outbound Rule".

| Innovative IP Voice & Video | <b>PBX</b><br><b>Status</b>                                                                                                    | Settings                  | Maintenance |                        | English $\blacktriangleright$<br>Logout<br>2014-09-22 15:47 UTC-04:00 |
|-----------------------------|----------------------------------------------------------------------------------------------------|---------------------------|-------------|------------------------|-----------------------------------------------------------------------|
|                             | PBX >> Basic/Call Routes >> Outbound Routes $\bigcirc$                                                                                                    |                           |             |                        |                                                                       |
| <b>Basic/Call Routes</b>    | <b>Outbound Routes</b>                                                                                                    |                           |             |                        |                                                                       |
| - Extensions                |                                                                                                    |                           |             |                        |                                                                       |
| - Analog Trunks             | <b>Create New Outbound Rule</b>                                                                                                    |                           |             |                        |                                                                       |
| - VoIP Trunks               | An outgoing calling rule associates an extension pattern with a trunk used to dial the pattern. This allows different patterns to be dialed through different trunks. For example, 'local' allows 7-digit dialed through<br>FXO port while 'long distance' allows 10-digit dialed through a low-cost SIP trunk. A failover trunk can be set up to be used when the primary trunk fails. Note: This panel only manages individual outgoing calling |                           |             |                        |                                                                       |
| - SLA Station               | rules.                                                                                                    |                           |             |                        | View: $10 - v$                                                        |
| - Outbound Routes           | Sequence $\odot$                                                                                                    | <b>Outbound Rule Name</b> | Pattern     | <b>Privilege Level</b> | <b>Options</b>                                                        |
| <b>Inbound Routes</b>       |                                                                                                    |                           |             |                        |                                                                       |

**Figure 5: Create New Outbound Rule**

<span id="page-6-1"></span>• In the dialog to create new outbound rule, configure the following:

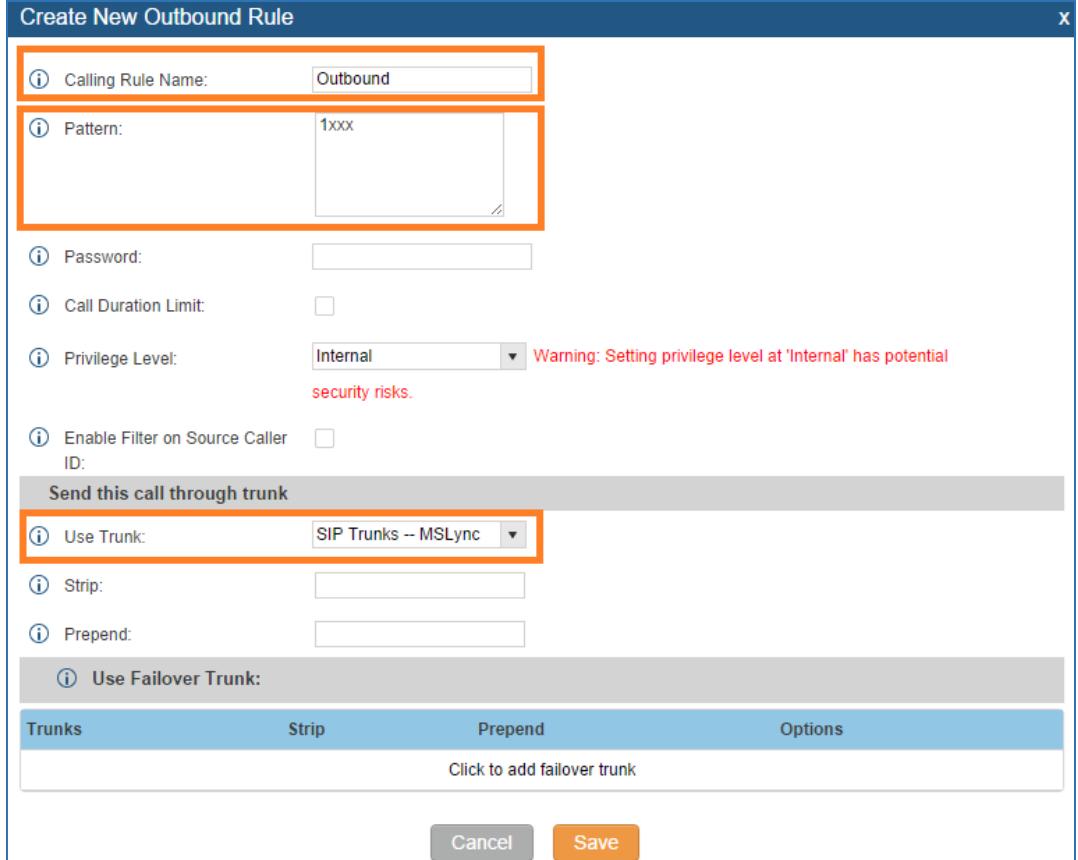

<span id="page-6-2"></span>**Figure 6: Create New Outbound Rule**

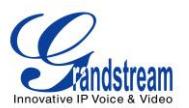

- $\triangleright$  Calling Rule Name: Enter the outbound rule name to identify it in the UCM6100
- Pattern: The Microsoft Lync® server already has extensions 1xxx configured. Therefore, configure 1xxx here as the pattern to dial out from the UCM6100 extensions
- $\triangleright$  Use Trunk: Select the SIP peer trunk created in step 1 as the trunk to be used for the outbound rule

Click on "Save" on the bottom of the dialog.

 Click on "Apply Changes" on the upper right of the web UI. Now the outbound rule is successfully configured on the UCM6100.

### <span id="page-7-0"></span>**STEP 3: CONFIGURE INBOUND RULE**

 Go to web UI->PBX->Basic/Call Routes->Inbound Routes, select the SIP trunk created in step 1 and click on "Create New Inbound Rule".

| <b>Innovative IP Voice &amp;</b> | <b>Status</b>                  | PBX                                        | <b>Settings</b>           | Maintenance |             |  |
|----------------------------------|--------------------------------|--------------------------------------------|---------------------------|-------------|-------------|--|
|                                  |                                | PBX >> Basic/Call Routes >> Inbound Routes | $\left\{ \right.$         |             |             |  |
| <b>Basic/Call Routes</b>         | <b>Inbound Routes</b>          |                                            |                           |             |             |  |
| - Extensions                     |                                |                                            |                           |             |             |  |
| - Analog Trunks                  | <b>Create New Inbound Rule</b> |                                            | <b>Blacklist</b>          |             |             |  |
| - VoIP Trunks                    | Trunks                         | SIP Trunks -- MSLync                       | $\boldsymbol{\mathrm{v}}$ |             |             |  |
| - SLA Station                    |                                |                                            |                           |             |             |  |
| - Outbound Routes                | <b>Pattern</b>                 | <b>CallerID Pattern</b>                    | <b>Time Condition</b>     | <b>Time</b> | <b>Type</b> |  |
| - Inbound Routes                 | $\_X$ .                        | No Limit                                   | None                      | -           | --          |  |

**Figure 7: Create New Inbound Rule**

- <span id="page-7-1"></span>• In the dialog to create inbound rule, configure the following:
	- $\triangleright$  Trunks: Make sure the SIP trunk created in the step 1 is selected
	- > DID Pattern: Enter "x." to allow any digit
	- > Default Destination: Select "By DID"
	- ▶ DID Destination: Select "Extension" and other destinations you would like to have the Lync client to reach when calling into the UCM6100

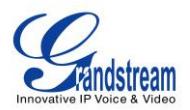

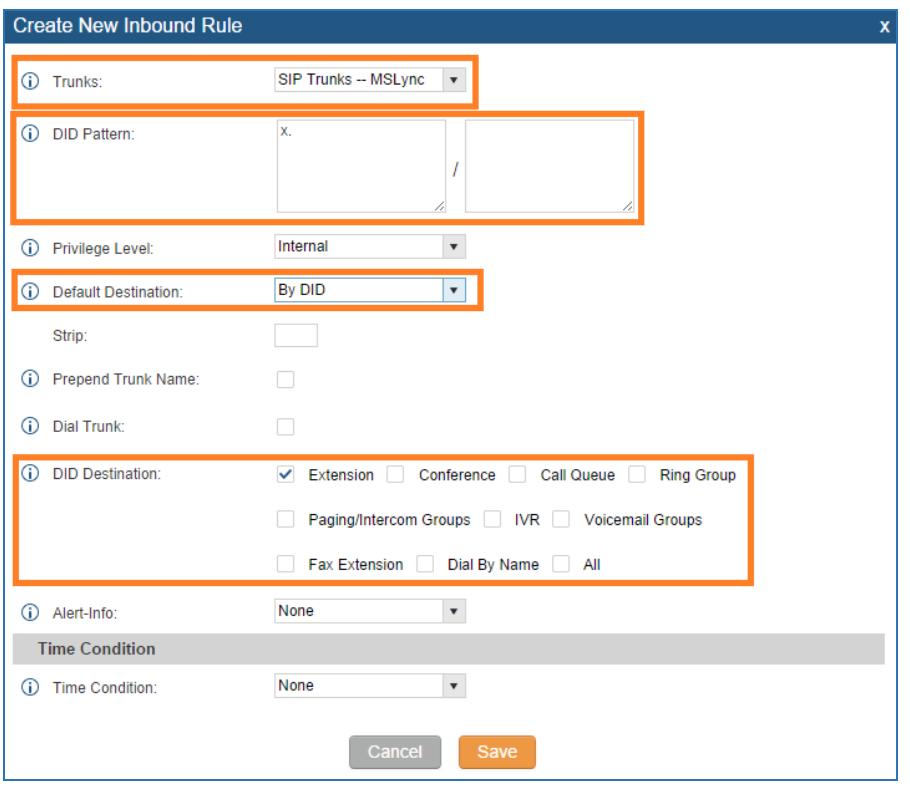

**Figure 8: Edit Inbound Rule**

<span id="page-8-0"></span>Click on "Save" on the bottom of the dialog.

 Click on "Apply Changes" on the upper right of the web UI. Now the inbound rule is successfully configured.

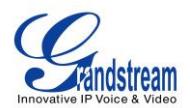

### **MICROSOFT LYNC® CONFIGURATION**

### <span id="page-9-1"></span><span id="page-9-0"></span>**STEP 1: CREATE NEW PSTN GATEWAY**

• Open Microsoft Lync® 2013 Topology Builder. Download or open a topology.

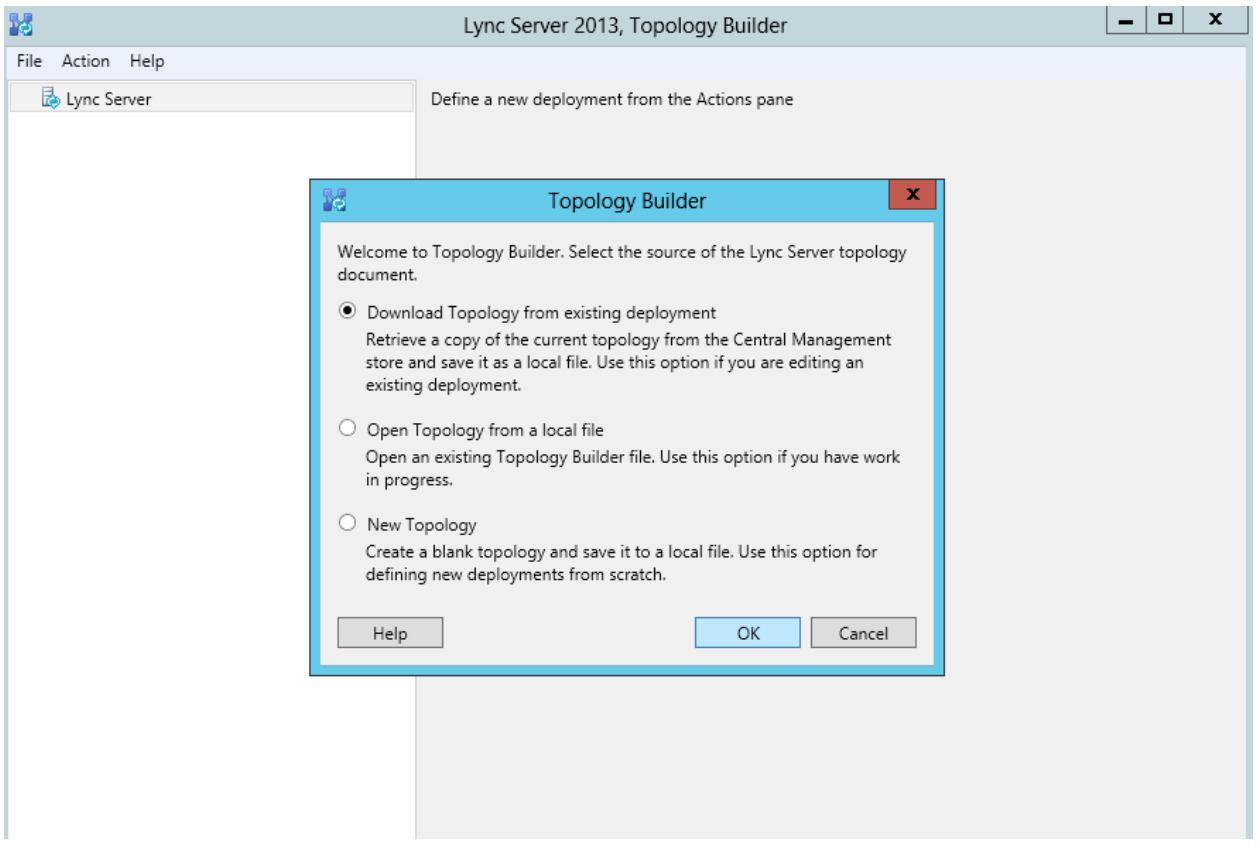

**Figure 9: Open Microsoft Lync® 2013 Topology Builder**

<span id="page-9-2"></span>Find the folder "PSTN Gateway" under Lync Server directory "Shared Components".

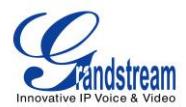

| $\blacksquare$<br>$\mathbf x$<br>R.<br>Lync Server 2013, Topology Builder<br>۰                                                                                                    |                                                             |  |  |  |
|----------------------------------------------------------------------------------------------------|-------------------------------------------------------------|--|--|--|
| File Action Help                                                                                                    |                                                             |  |  |  |
| Lync Server<br>4<br>4 <b>B</b> LabSite1<br>Lync Server 2010<br>Þ<br>Lync Server 2013<br>Þ<br>Shared Components<br>⊿<br>SQL Server stores<br>$\triangleright$<br>File stores<br>Þ<br>PSTN gateways<br>$\triangleright$<br>Trunks<br>Þ<br>Office Web Apps Servers<br>Þ<br><b>Branch</b> sites | The properties for this item are not available for editing. |  |  |  |

**Figure 10: PSTN Gateway under Lync Server**

<span id="page-10-0"></span> Right click on "PSTN gateways" and select "New IP/PSTN gateway…" to create a new IP/PSTN gateway.

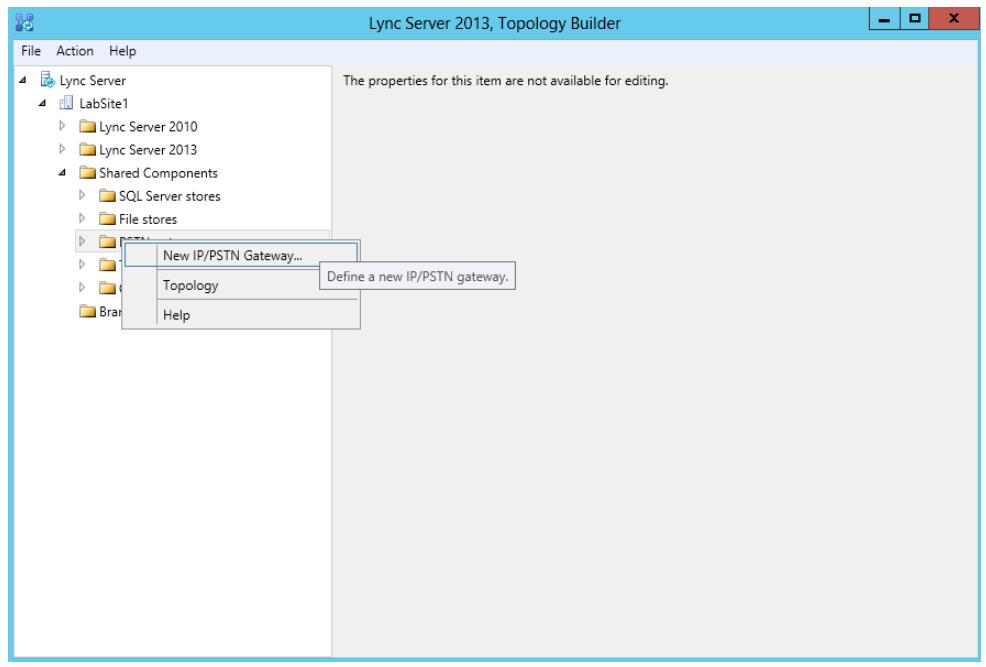

**Figure 11: Create New IP/PSTN Gateway**

<span id="page-10-1"></span> The setup wizard for the IP/PSTN Gateway will guide you to configure it step by step. Firstly configure the FQDN as the UCM6100 IP address or the domain name. Then click on "Next".

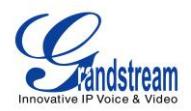

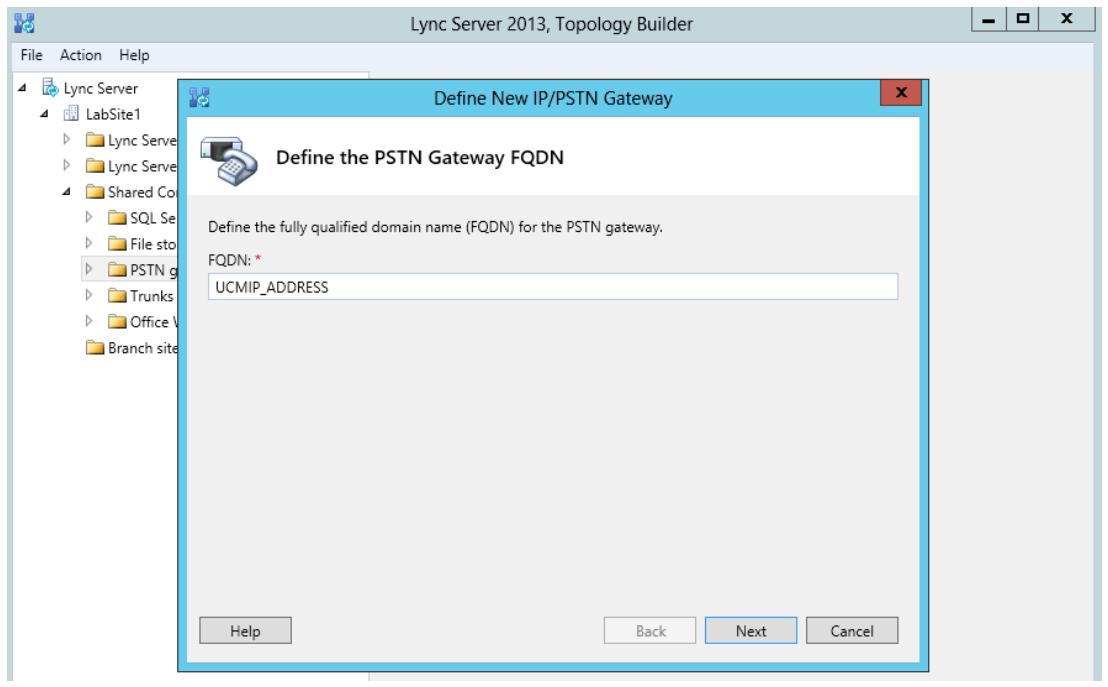

**Figure 12: Define the PSTN Gateway FQDN**

<span id="page-11-0"></span>Leave the configuration as default in "Define the IP Address" dialog. Click on "Next".

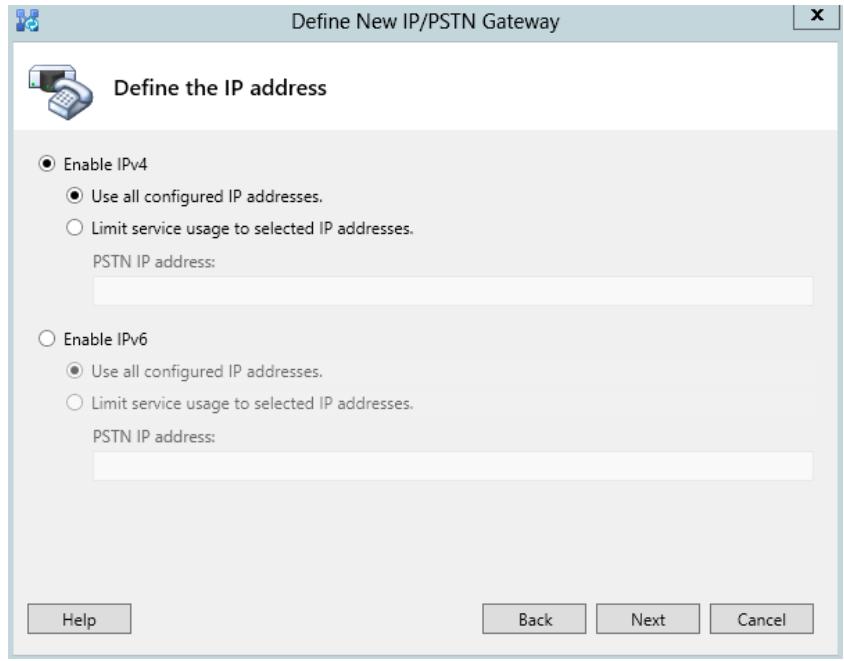

**Figure 13: Define the IP Address**

<span id="page-11-1"></span>Define the root trunk. Configure the trunk as followings:

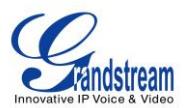

- Listening port for IP/PSTN gateway: 5060
- > SIP Transport Protocol: TCP

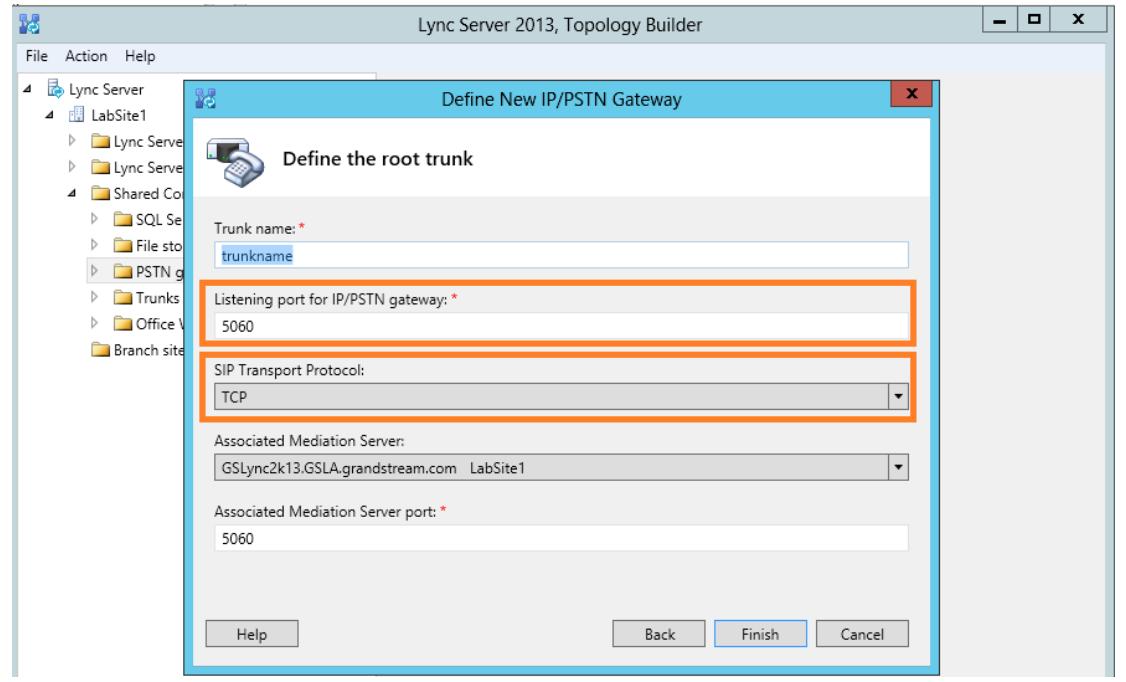

#### **Figure 14: Define the Root Trunk**

<span id="page-12-0"></span>Click on "Finish".

 Now, right click on "Lync Server" and select "Publish Topology…" to update the existing topology with the new PSTN gateway configurations.

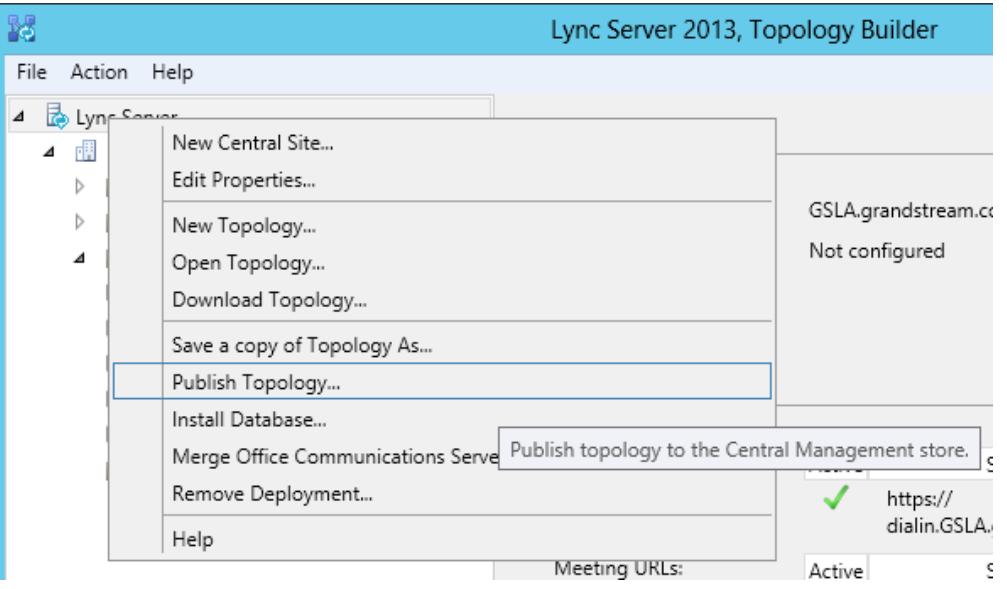

<span id="page-12-1"></span>**Figure 15: Select Publish Topology**

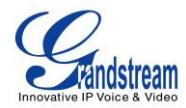

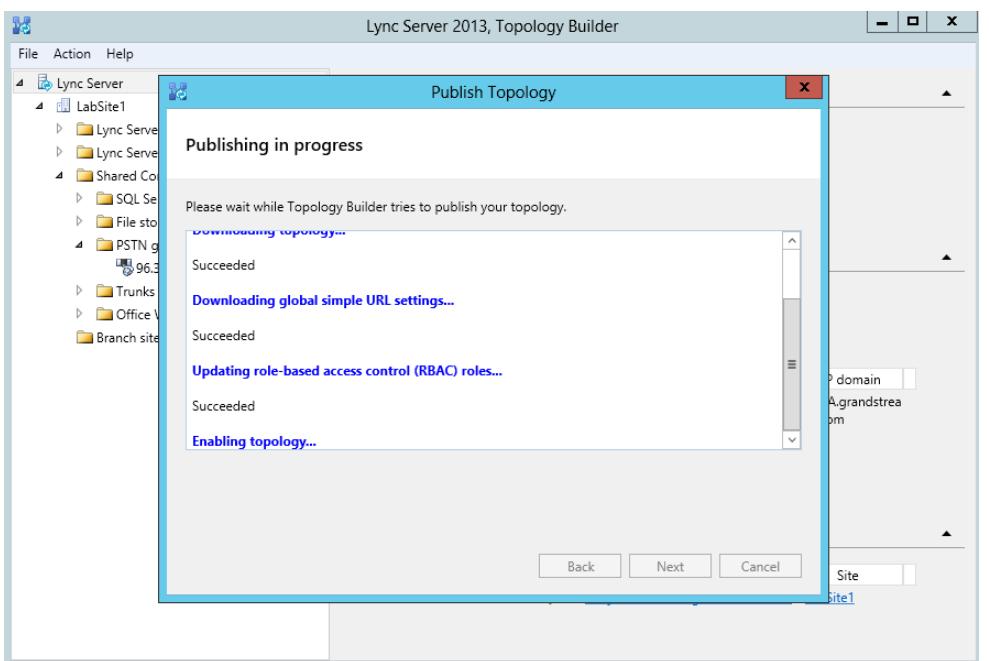

**Figure 16: Publish Topology Process**

<span id="page-13-1"></span>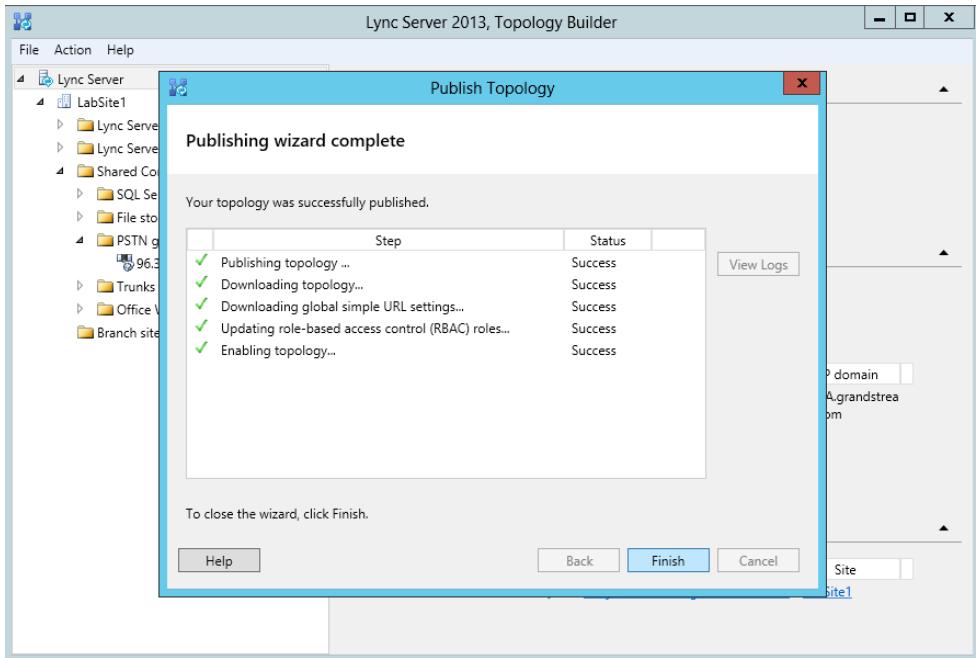

**Figure 17: Publish Topology Finished**

### <span id="page-13-2"></span><span id="page-13-0"></span>**STEP 2: CONFIGURE DIAL PLAN ON MICROSOFT LYNC® SERVER**

 Open the Microsoft Lync® 2013 control panel. Select "Voice Routing"->"Dial Plan". Double click on "Global" to edit Dial Plan - Global.

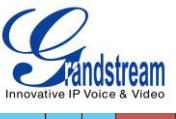

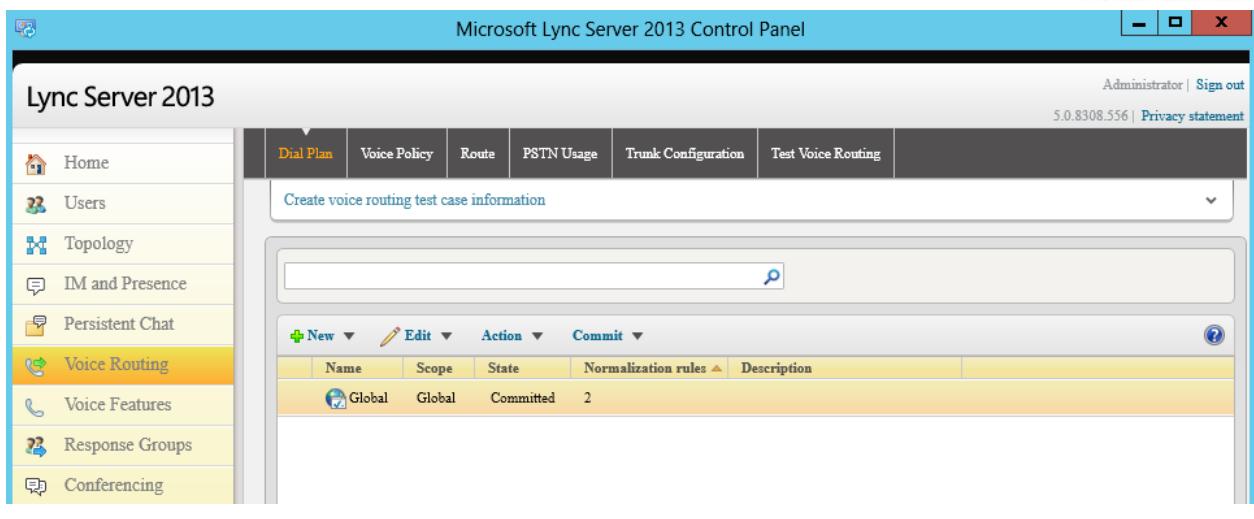

**Figure 18: Voice Routing->Dial Plan**

<span id="page-14-0"></span>• In "Edit Dial Plan - Global" dialog, select "New" under "Associated Normalization Rules".

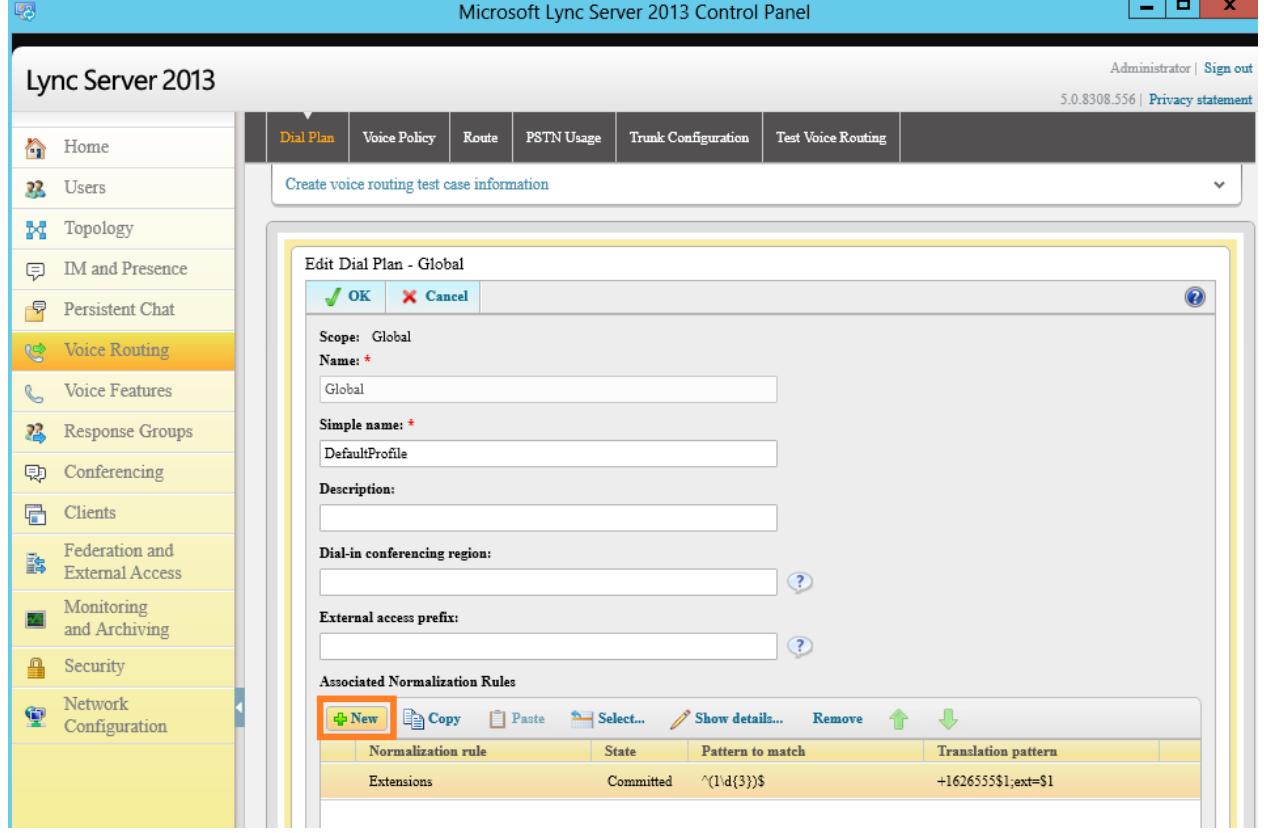

**Figure 19: Edit Dial Plan – Global**

- <span id="page-14-1"></span>• In our sample, the UCM6100 has extensions 3xxx. Therefore, configure the following in the dial plan:
	- $\triangleright$  Starting digits: 3
	- $\triangleright$  Length: exactly 4
	- $\triangleright$  Digits to remove: 0

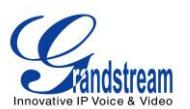

 Digits to add: none. By default it's "+". We removed the "+" here since we just use 3xxx for the extensions to be dialed.

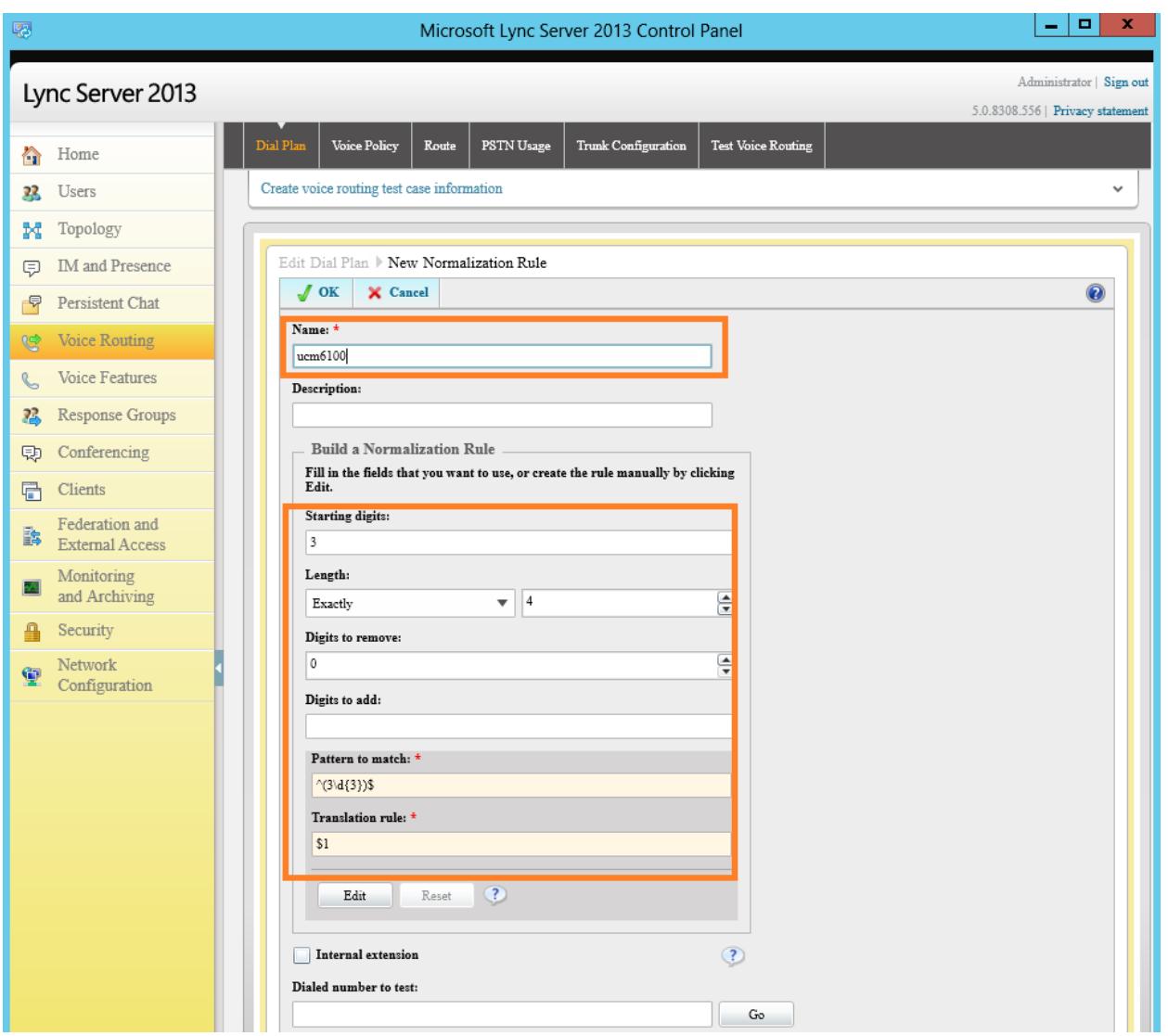

**Figure 20: Create New Normalization Rule**

<span id="page-15-1"></span>• Click on OK.

#### <span id="page-15-0"></span>**STEP 3: CONFIGURE VOICE POLICY ON MICROSOFT LYNC® SERVER**

• In the Microsoft Lync® 2013 control panel, select "Voice Routing"-> "Voice Policy". Double click on "Global" to edit "Voice Policy - Global".

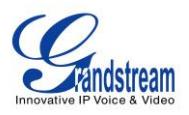

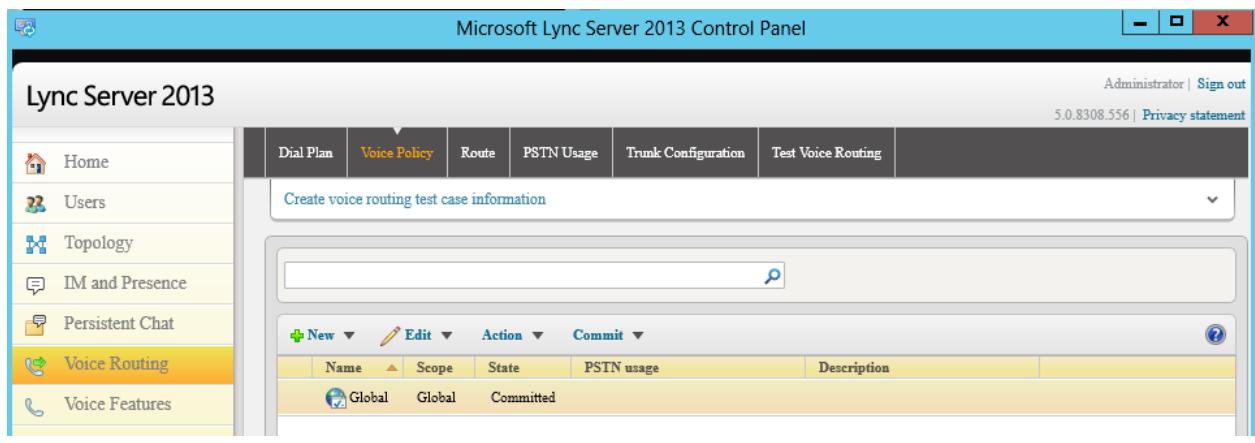

**Figure 21: Voice Routing->Voice Policy**

<span id="page-16-0"></span>Under associated PSTN usage, click on "New".

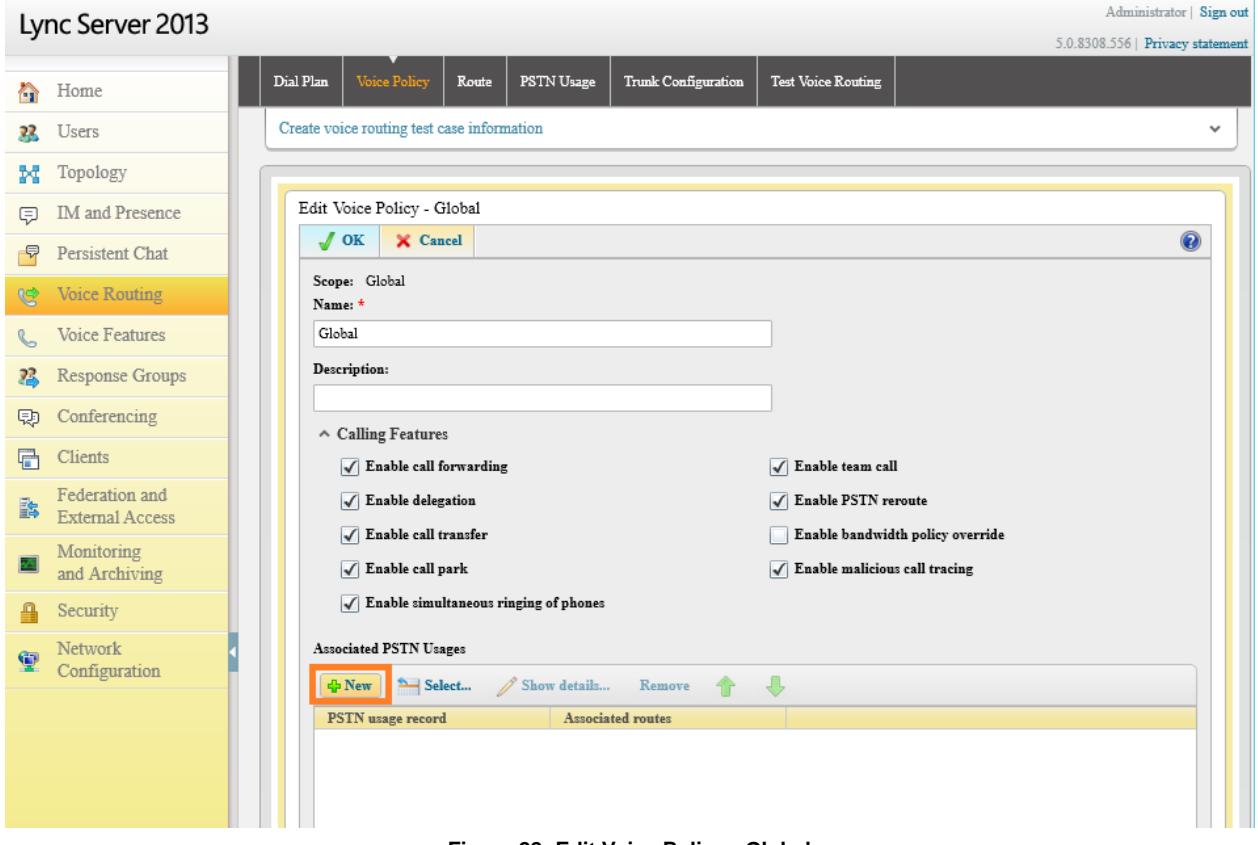

<span id="page-16-1"></span>**Figure 22: Edit Voice Policy - Global**

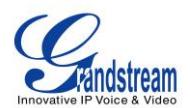

• In the dialog "Edit Voice Policy->New PSTN Usage Record", click on "New" under Associated Routes.

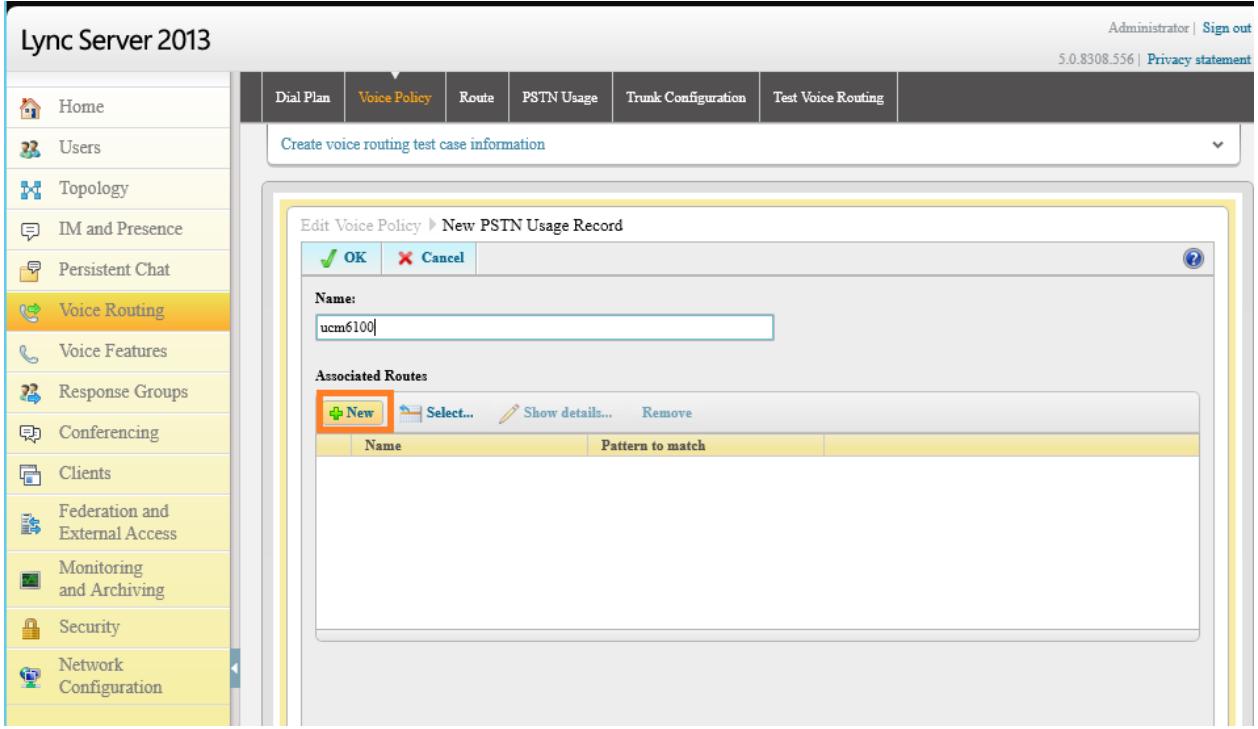

**Figure 23: Edit Voice Policy - Global**

- <span id="page-17-0"></span> Create a new voice route.
	- $\triangleright$  Name: Enter the name for the voice route to identify it in the Lync server
	- Build a pattern o match: Enter 3 and click on "Add". This will create a pattern starting from digit 3 to reach the 3xxx extensions in the UCM6100.
	- Associated Trunk: Click on "Add" under "Associated Trunk" and select the UCM6100 trunk created in the Topology Builder.

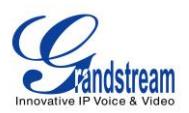

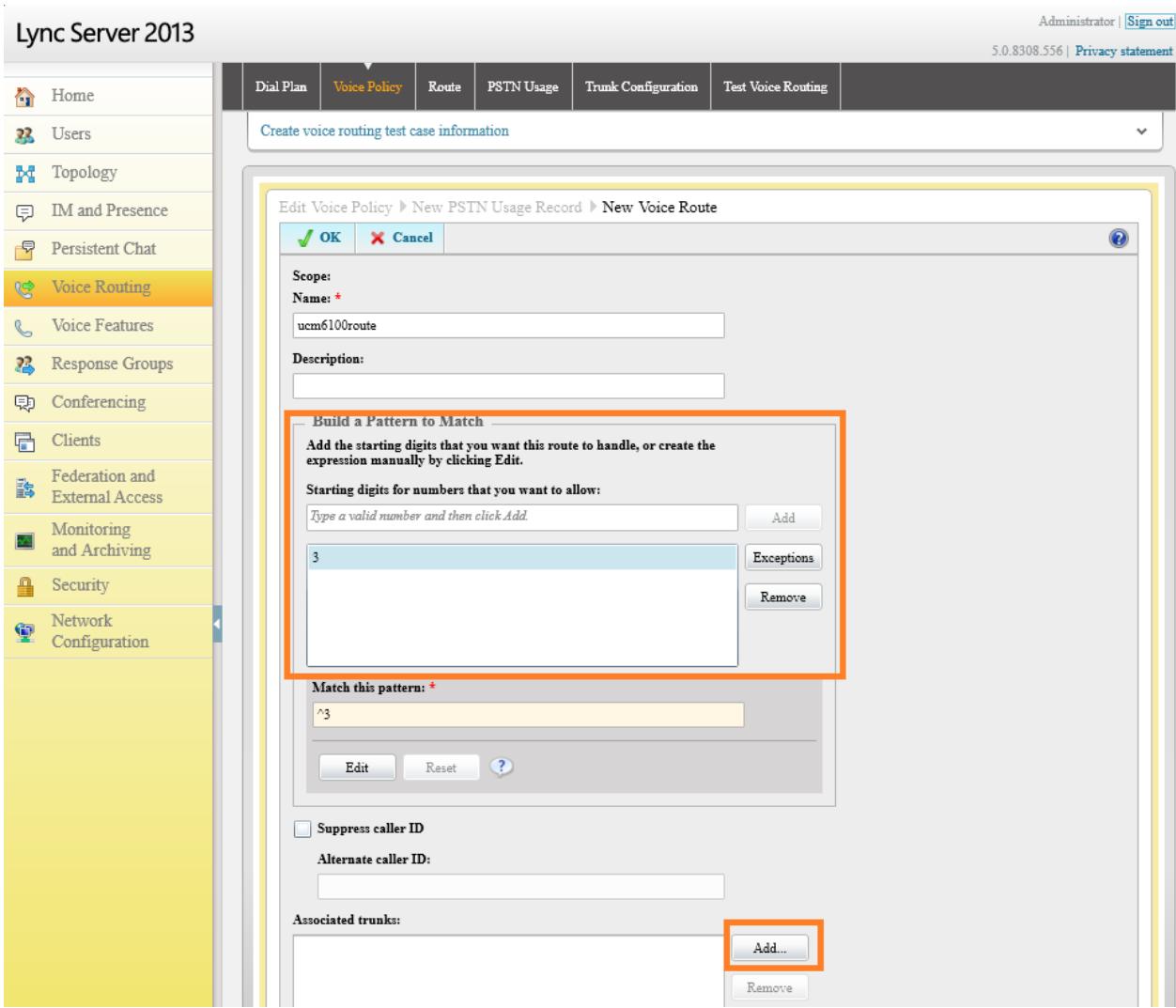

<span id="page-18-0"></span>**Figure 24: Create a New Voice Route**

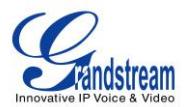

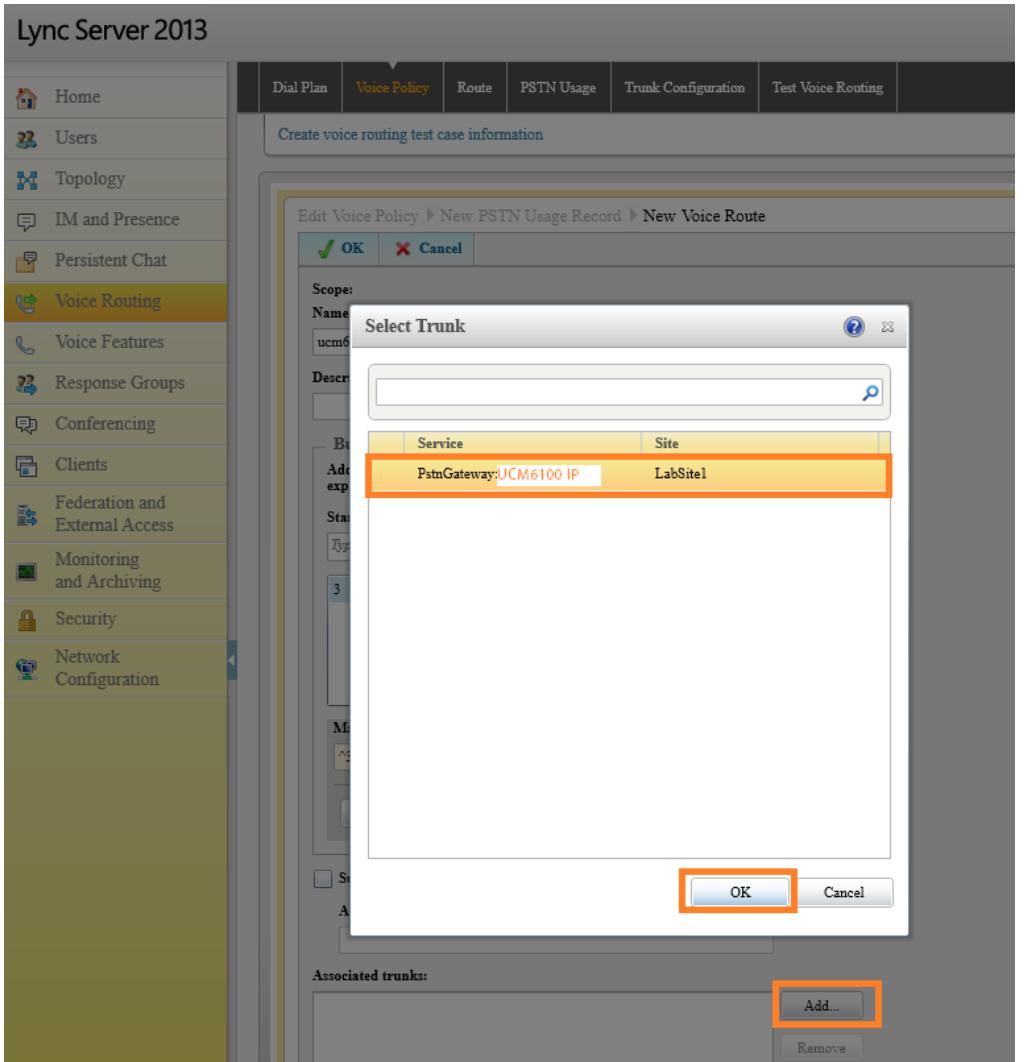

<span id="page-19-0"></span>**Figure 25: Select the UCM6100 Trunk as the Associated Trunk**

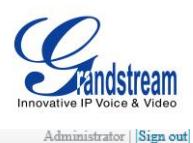

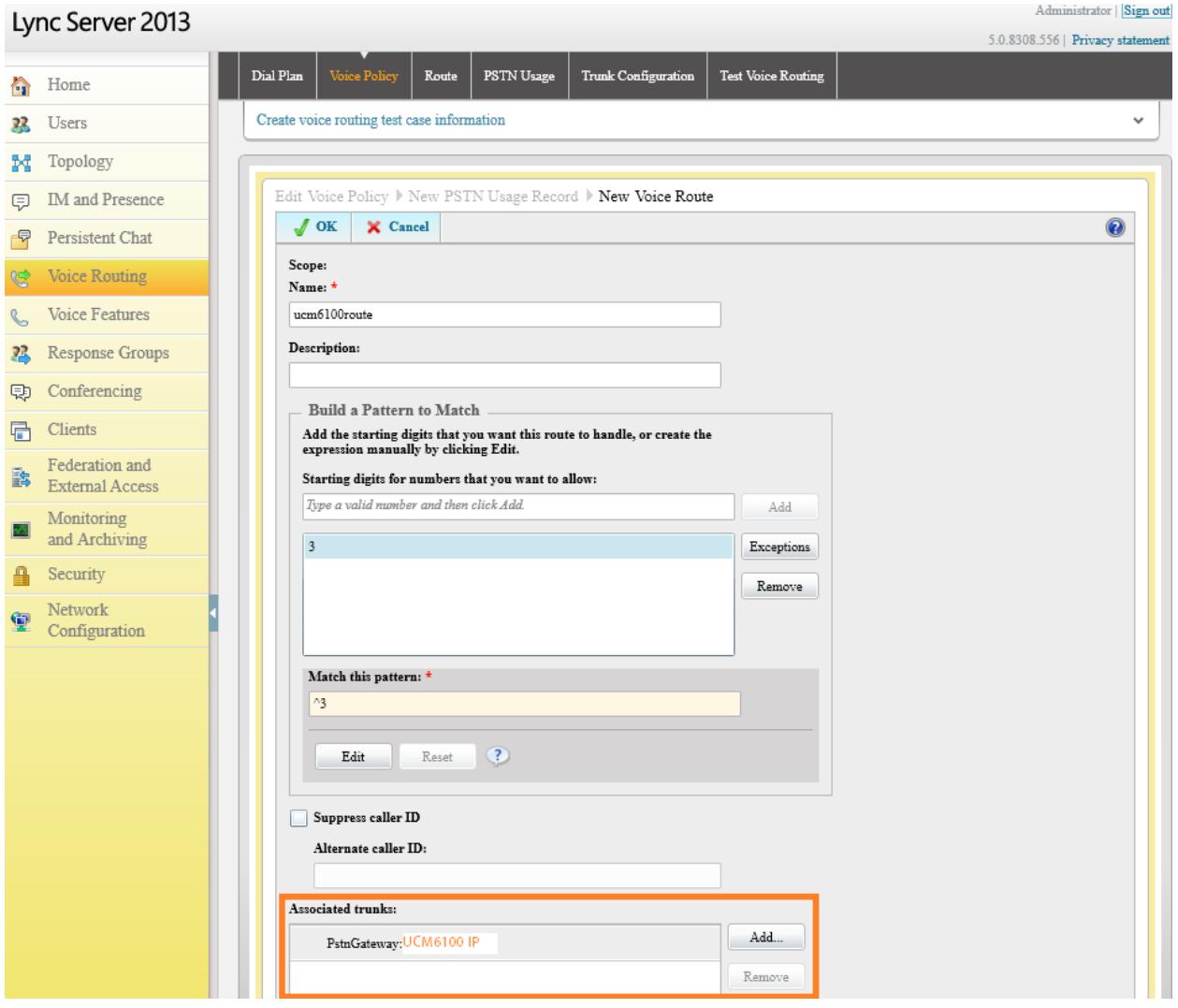

**Figure 26: Associated Trunk Added**

<span id="page-20-0"></span> Click on OK multiple time until all the way back to the main voice policy interface. Then commit all configurations.

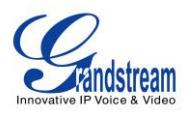

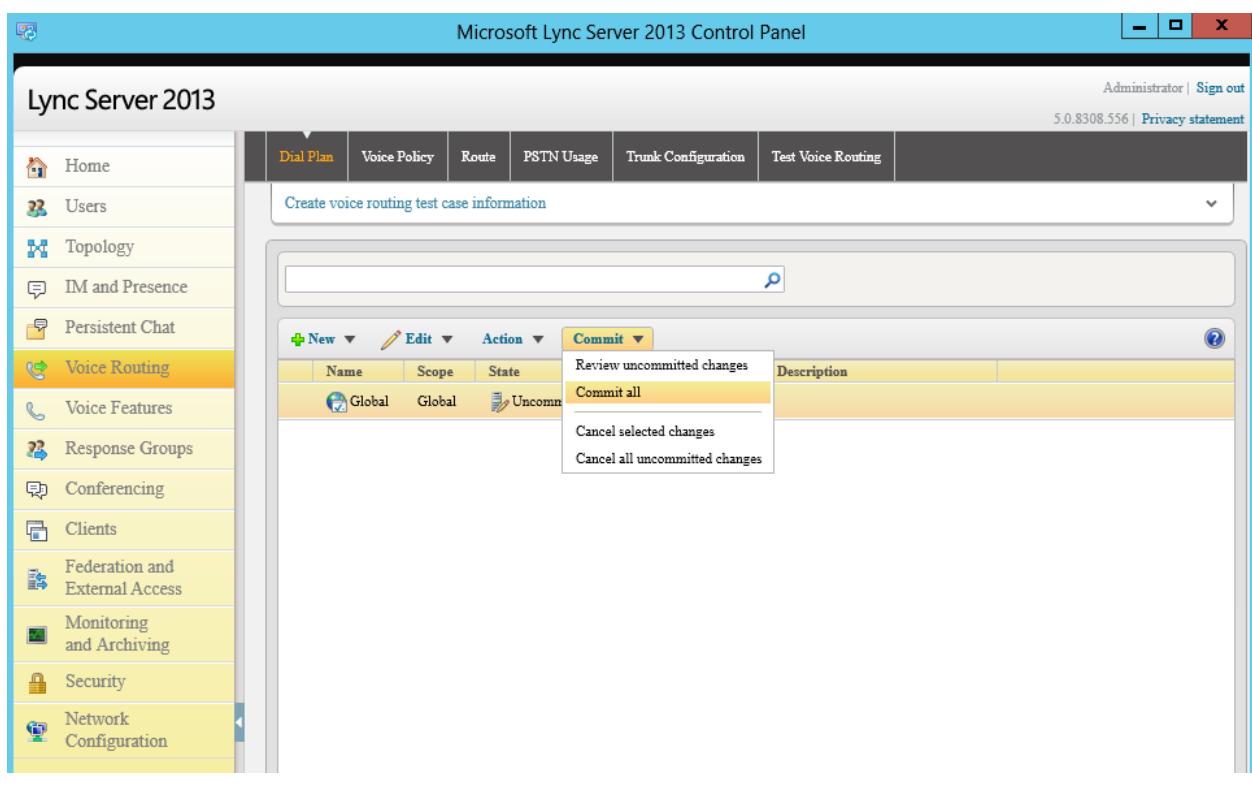

<span id="page-21-0"></span>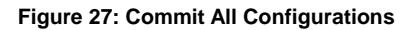

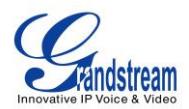

### <span id="page-22-0"></span>**MAKING CALLS ON UCM6100 AND MICROSOFT LYNC® SERVER**

Once SIP trunk has been set up between the UCM6100 and the Microsoft Lync® server, users can manipulate the deployment for different call flows and scenarios.

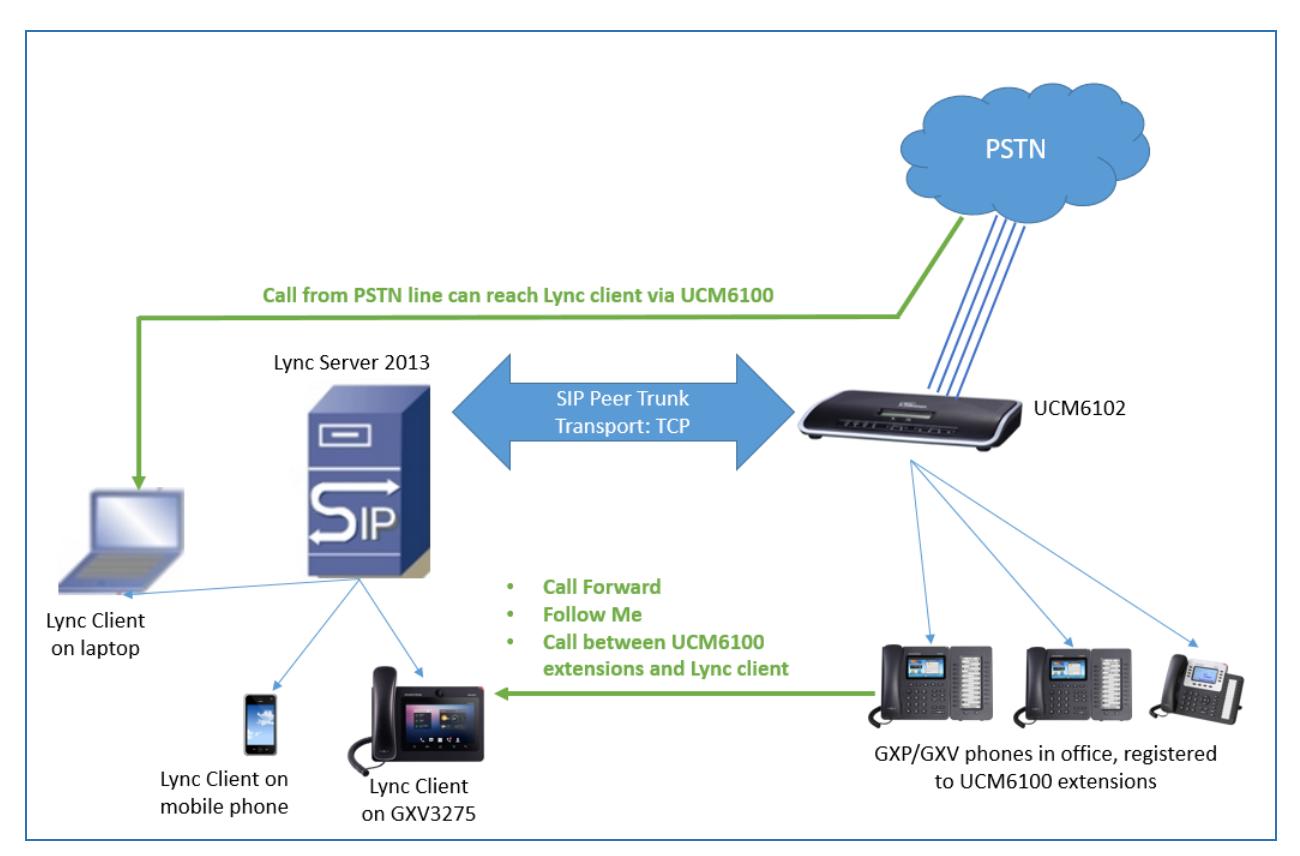

**Figure 28: UCM6100 Integration with Microsoft Lync® Server 2013**

<span id="page-22-1"></span>Assuming the following has been set up:

- A UCM6100 extension 3000 is registered on the GXP2140 desk phone.
- A Lync client with extension 1002 has successfully logged in the Lync App on a mobile phone or the GXV3275.
- The UCM6100 has an analog trunk and inbound/outbound routes configured to reach outside PSTN lines. The inbound route destination is set to IVR that allows users to dial UCM6100 extensions and dial trunk.

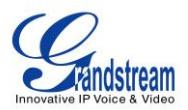

### <span id="page-23-0"></span>**CASE 1: CALL BETWEEN UCM6100 EXTENSION AND LYNC CLIENT**

- On the GXP2140, dial 1002 to reach the Lync client directly. After the call is answered, two way audio can be successfully established.
- On the Lync client, dial 3000 to reach the registered on GXP2140 directly. After the call is answered, two way audio can be successfully established.

#### <span id="page-23-1"></span>**CASE 2: CALL FORWARDING TO LYNC CLIENT FROM UCM6100 EXTENSION**

- Configure Call Forward Unconditional for the extension 3000 on the UCM6100.
- Make a call from cell phone to the UCM6100 PSTN line number. Enter 3000 after hearing the IVR. The call will be forwarded to the Lync client (extension 1002). Users can then answer the call on the Lync client. This can be used for out of office call forwarding if the user has Lync client set up on mobile phone.

#### <span id="page-23-2"></span>**CASE 3: FOLLOW ME TO LYNC CLIENT FROM UCM6100 EXTENSION**

 Configure **Follow Me** on the UCM6100 under web UI->PBX->Call Features->Follow Me. Enter the Lync client extension number 1002 as the follow me number for UCM6100 extension 3000.

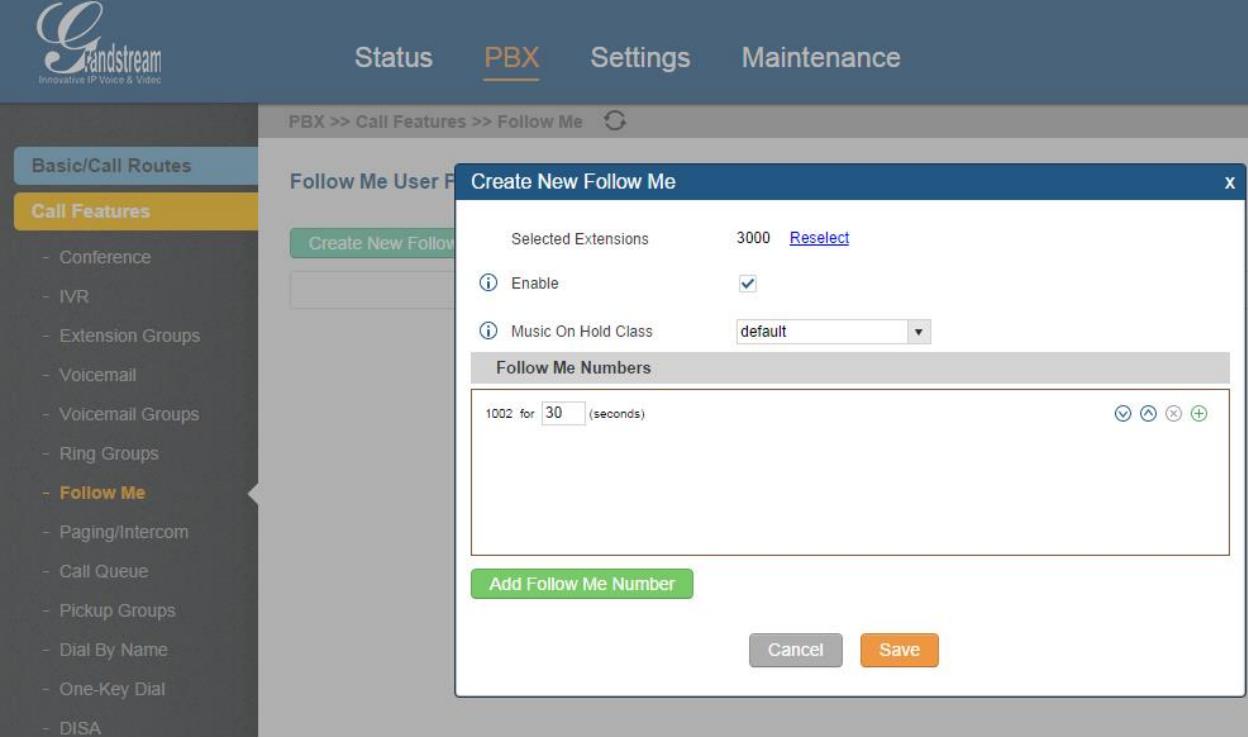

<span id="page-23-3"></span>**Figure 29: Follow Me Configuration on UCM6100**

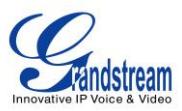

 Make a call from cell phone to the UCM6100 PSTN line number. Enter 3000 after hearing the IVR. Extension 3000 will start to ring. If the call is rejected or not answered on the extension 3000, Lync client 1002 will start to ring. On the Lync client. enter 1 to accept the call.

#### <span id="page-24-0"></span>**CASE 4: DIAL TO LYNC CLIENT FROM UCM6100 ANALOG TRUNK**

Make sure the IVR for the analog trunk has "Dial Trunk" enabled.

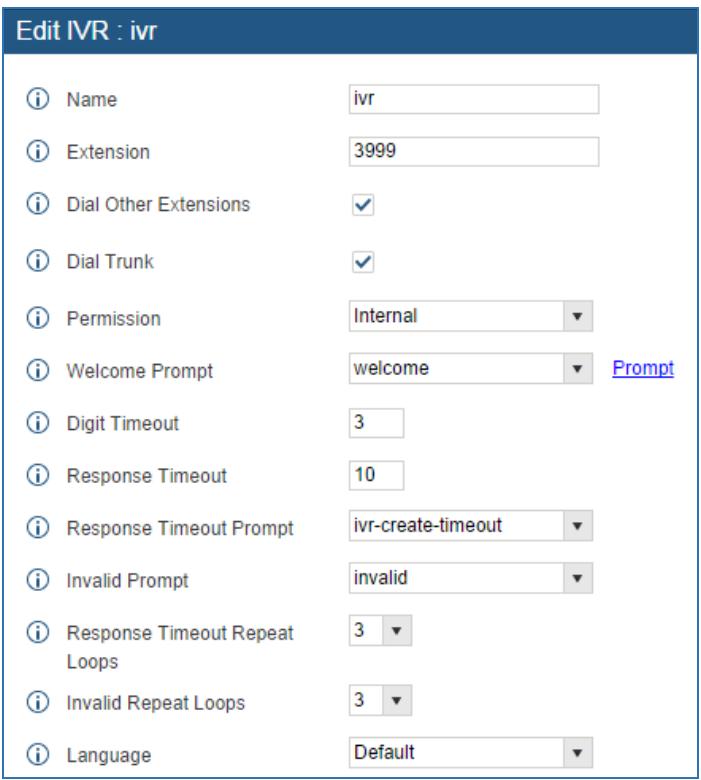

• Make a call from cell phone to the UCM6100 PSTN line number. Then enter Lync client extension 1002 after hearing the IVR. The Lync client will start to ring. Users can then answer the call on the Lync client.

\* *Lync is a Registered Trademark of Microsoft Inc.*